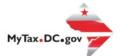

# MyTax.DC.gov User Guide: How to File a Sales and Use Tax Return

You can file your Sales and Use (monthly, quarterly or annual) tax return from within your MyTax.DC.gov account by following this step-by-step guide.

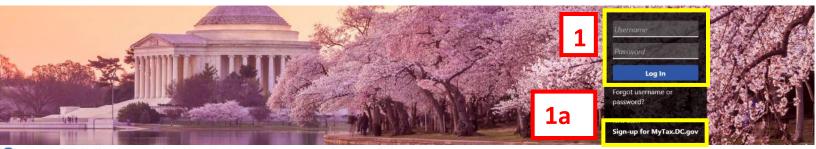

Q Can't find what you're looking for? Enter keywords here to filter.

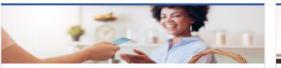

## **Business**

I want to...

- > Register a New Business Form FR-500
- > Register a Special Event Form FR-500B
- > Request a Certificate of Clean Hands

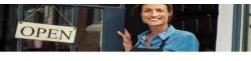

#### Clean Hands

I want to ....

- > Request a Certificate of Clean Hands
- > Validate a Certificate of Clean Hands
- > Learn More About Certificate of Clean Hands

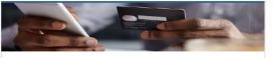

#### Quick Payments I want to ...

> Pay with Credit/Debit Card

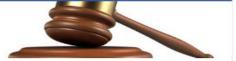

Tax Law and Guidance

I want to...

- > View Private Letter Rulings
- View DC Tax Code
- > View Tax Guidance Issued by OTR
- > View Notices

### Individual

I want to...

- > Check the Status of My Refund
- > Learn More About DC Freefile/Fillable Forms
- Respond to Verification Letter >
- View Tax Forms >

#### Defo Individual Income Tax Return

#### Forms

I want to...

- Submit an Extension
- > View/Retrieve Current Year Tax Forms
- View/Retrieve Prior Year Tax Forms >
- View MeF Information

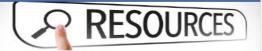

#### Resources

I want to...

#### > Go to OTR Homepage

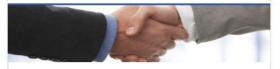

# Taxpayer Advocate

I want to...

- > View Taxpayer Bill of Rights
- Request Assistance >
- > En Español

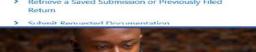

#### More...

I want to ...

- > File Form FR-329 Consumer Use Tax Return
- Request Government Exemption
- > Request Residential Parking Exemption
- > Search for Certificate/License Exemptions

**Real Property** 

I want to ...

- > Make a Real Property Payment
- > Search Real Property by Address or SSL
- > View More Options

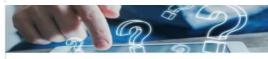

# Quick Links

I want to ...

- Submit a Customer Service Survey
- > View FAQs
- > View Tutorials
- Contact OTR

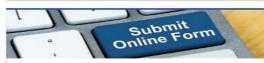

### Submissions

I want to...

Retrieve a Saved Submission or Previously Filed

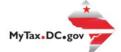

# MyTax.DC.gov User Guide: How to File a Sales and Use Tax Return

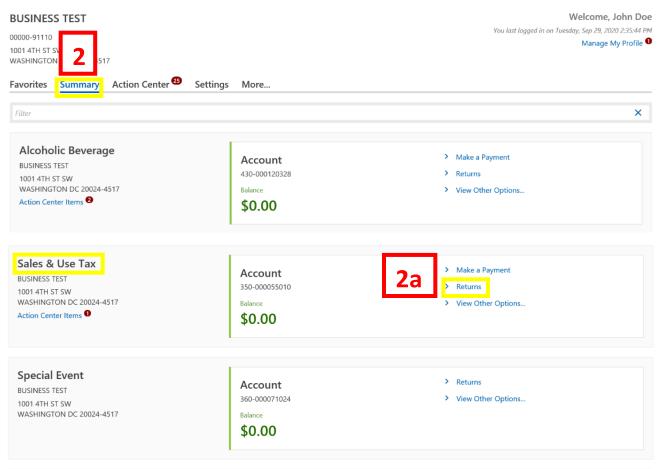

- 1. From the MyTax.DC.gov homepage, log in using your Username and Password.
  - a. If you do not have a <u>MyTax.DC.gov</u> account, click **Sign-Up to use MyTax.DC.gov** to register for an account (click here to access the "How to Sign up for MyTax.DC.gov" user guide).
- 2. In the user profile, under **Summary**, locate your Sales and Use tax account.
  - a. Click the **Returns** hyperlink.

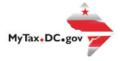

| Returns<br>Sales & Use Tax<br>350-000055010<br>BUSINESS TEST<br>Returns Periods | Balance<br>\$0.00 |           |          |
|---------------------------------------------------------------------------------|-------------------|-----------|----------|
| Returns                                                                         |                   |           | 3 🚽      |
| Period                                                                          | Return            | Status    | <u> </u> |
| 30-Sep-2020                                                                     | FR-800 Return     | Generated | File Now |
| 30-Jun-2020                                                                     | FR-800 Return     | Overdue   | File Now |
| 31-Mar-2020                                                                     | FR-800 Return     | Overdue   | File Now |
| 31-Dec-2019                                                                     | FR-800 Return     | Overdue   | File Now |
| 30-Sep-2019                                                                     | FR-800 Return     | Overdue   | File Now |
| 30-Jun-2019                                                                     | FR-800 Return     | Overdue   | File Now |
| 31-Mar-2019                                                                     | FR-800 Return     | Overdue   | File Now |

3. Under the **Returns** section, click the **"File Now"** hyperlink for the return you are filing.

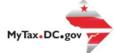

### Who should file the FR-800Q?

Every vendor who has made any sale at rate?, tasable under the provisions of District of Columbia (DC) Official Code \$47-2001 et seq. during the preceding calendar quarter, shall File a return with the Office of Tax and Revenue (Offic).

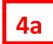

| Return Information                                                 |    |     |
|--------------------------------------------------------------------|----|-----|
| Is this your final return?                                         | No | Yes |
| Is this return being filed by a paid tax preparer?                 | No | Ves |
| Are you authorizing an incluidual to discuss this return with OTR? | No | Yes |

**4b** 

|                                                                                           | Tasable Amount | Tax Rate        | Gross Tax Due              | Credit from Tax<br>Refunded to<br>Purchaser | Tax Due |   |
|-------------------------------------------------------------------------------------------|----------------|-----------------|----------------------------|---------------------------------------------|---------|---|
| 1. Use Tax on Purchases Taxable at 0%                                                     | \$1,200.00     | 0.0600          |                            |                                             | \$72.00 | 0 |
| 2. Use Tax on Purchases of soft drinks at 8%                                              | \$0.00         | 0.0800          |                            |                                             | \$0.00  | 0 |
| 3. Use Tax on Purchases of cate red food or chinks at 10%                                 | \$0.00         | 0.1000          |                            |                                             | \$0.00  | 0 |
| 4. Use Tax on Purchases of alcoholic beverages consumed OF-<br>Premises Taxable at 10.25% | \$0.00         | 0.1025          |                            |                                             | \$0.00  | ۵ |
| 5. Use Tax on Rental Vehicles Taxable at 10.25%                                           | \$0.00         | 0.1025          |                            |                                             | \$0.00  | 0 |
| 6. Total Lice Tax                                                                         |                |                 |                            |                                             | \$72.00 |   |
| 7. Sales Taxable at 6%                                                                    | \$0.00         | 0.0600          | \$0.00                     | \$0.00                                      | \$0.00  | 0 |
| 8. Sales and Purchases of soft drinks at 8%                                               | \$0.00         | 0.0800          | \$0.00                     | \$0.00                                      | \$0.00  | 0 |
| 9. Other Sales and Puschases Tapable at 10%.                                              | \$0.00         | 0.1000          | \$0.00                     | \$0.00                                      | \$0.00  | 0 |
| 10. Sales and Parchases of DH-Premises Alcohol Taxable at<br>10.25%                       | \$0.00         | 0.1025          | \$0.00                     | \$0.00                                      | \$0.00  | 0 |
| 11. Rental Vehicles Taxable at 10.25%                                                     | \$0.00         | 0.1025          | \$0.00                     | \$0.00                                      | \$0.00  | G |
| 12. Sales and Purchases Tasable at 14.95%                                                 | \$0.00         | 0.1495          | \$0.00                     | \$0.00                                      | \$0.00  | 0 |
| 13. Sales for Parking Tasable at 18%                                                      | \$0.00         | 0.1800          | \$0.00                     | \$0.00                                      | \$0.00  | 0 |
| 14. Total Sales Tax                                                                       |                |                 |                            |                                             | \$0.00  |   |
| 15. Exempt Sales                                                                          | \$0.00         |                 |                            |                                             |         | G |
| 16. Gross Sales                                                                           | \$0.00         |                 |                            |                                             |         |   |
|                                                                                           |                | 17. Enter 2% of | 911 sales receipts less 3% | discount                                    | \$0.00  |   |
|                                                                                           | 4c             | 18. Disposable  | Carryout Bag Fee (net of d | scount)                                     | \$0.00  |   |
|                                                                                           |                | 19. Total Arno  | unt Dee (Sem of Lines 6,   | 14,17 and 18)                               | \$72.00 |   |
|                                                                                           |                |                 |                            | 4d                                          |         |   |

- 4. The FR-800 will appear.
  - a. Answer the **Return Information** questions on the right side of the screen.
  - b. Then, answer the Taxable Amount inquiries.
  - c. If there is a **Balance Due**, the system will automatically calculate the liability on **Line 19**.
  - d. Click Next.

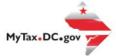

|   | FR-800 Return                     |                    |
|---|-----------------------------------|--------------------|
| _ | 10-Sep-2020                       |                    |
| 5 | Sales 8: Use Tax<br>150-000055010 |                    |
|   | BUSINESS TEST                     |                    |
|   | FR-800 Return                     |                    |
|   |                                   |                    |
|   | Rie the RR-600Q Reyment Options   |                    |
|   | Payment Information               |                    |
|   | l would like to 🐐 Alequárezí      |                    |
|   |                                   |                    |
|   |                                   |                    |
|   | Concel                            | 5a reviews Saberit |
|   |                                   |                    |

5. From the **Payment Options** page, select the appropriate **Payment Information** from the dropdown menu bar.

**Note:** You may choose **No Payment is Needed** from the drop-down menu bar when you are filing a zero return. The option **Pay Later** allows you to submit the return without making a payment. For this example, we will choose to **Pay through ACH Debit.** 

a. Click Submit.

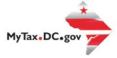

|    | FR-800 Return                                              |                                                             |                   |
|----|------------------------------------------------------------|-------------------------------------------------------------|-------------------|
|    | 10.5ep-3020                                                |                                                             |                   |
|    | Sales & Use Tax                                            |                                                             |                   |
|    | 150-000055010                                              |                                                             |                   |
|    | BUSINESS TEST                                              |                                                             |                   |
|    | and any financial strained to                              |                                                             |                   |
|    | FR-800 Return                                              |                                                             |                   |
|    | 00                                                         |                                                             |                   |
|    | File the Fil-600Q Payment Options                          | •                                                           |                   |
|    | Payment Information                                        |                                                             |                   |
|    | Evold like to: Pay Through ACH Debit                       | ₩ ~                                                         |                   |
| 6  | You can schedule a payment on or up to the due date of the | te return (10/20/2020) by adjusting the payment date below. |                   |
|    |                                                            |                                                             |                   |
|    | Payment Method                                             | Payment                                                     |                   |
|    | Турн                                                       | Amount Intended to pay off a return that has been filed.    |                   |
|    | Direct Debit - US Bank                                     | Payment Date                                                |                   |
|    | •                                                          | 02-Oct-2020                                                 |                   |
|    | Rank Account Type                                          |                                                             |                   |
|    | Checking Savings                                           | doreant                                                     |                   |
|    | Routing Namber                                             | \$72.00                                                     | 6b                |
|    | Required                                                   | Confirm Amount                                              |                   |
|    | Populate Routing Number                                    | Required                                                    |                   |
|    | Access of Mumber                                           |                                                             |                   |
|    |                                                            |                                                             |                   |
|    | Required                                                   |                                                             |                   |
|    | Confirm Account Number                                     |                                                             |                   |
| _  | Required                                                   |                                                             |                   |
|    | Save this payment method for future use                    |                                                             |                   |
| 6a |                                                            |                                                             |                   |
|    | No Yes                                                     |                                                             |                   |
|    |                                                            |                                                             |                   |
|    |                                                            | 6c                                                          |                   |
|    | Cencel                                                     |                                                             | C Previous Submit |

- 6. Enter your bank account information into the **Payment Method** section including **Bank Account Type**, **Routing Number**, and **Account Number**. **Confirm** your **Account Number**.
  - a. If you would like <u>MyTax.DC.gov</u> to store your bank account information, click **Yes** beneath **Save this payment method for future use**. For this example, we selected **No.**
  - b. In the Payment section, your payment date will automatically populate. Enter the Amount of your payment and Confirm that amount.
    Note: If you would like to schedule a payment in the future, you can do so from the account summary page by clicking the "Make a Payment" hyperlink. Payments can be scheduled up to one year in advance.
  - c. Click Submit.

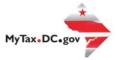

# Confirmation × Under the penalties of law, I declare that, to the best of my knowledge, this tax return is correct. I hereby authorize the Office of Tax and Revenue to debit my bank account in the amount of \$72.00. Enter your password below to electronically sign this return. Pessword \* Required 7 a Cancel OK

- 7. In the **Confirmation** pop-up window, enter your <u>MyTax.DC.gov</u> **Password**, which will act as your electronic signature.
  - a. Click Ok.

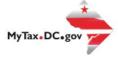

| Your return ha  | s been successfully submitted to the District of Columbia Office of Tax and Revenue. Please print a copy of this page for your records. |
|-----------------|----------------------------------------------------------------------------------------------------|
| Your request o  | onfirmation number is 0-000-028-277. Please retain your confirmation number for future reference.                                       |
| Tax Type:       | FR-800Q - Quarterly Sales & Use Tax Return                                                                                              |
| Filed For:      | 350-000055010                                                                                                    |
|                 | BUSINESS TEST                                                                                                    |
| Period Ending   | : 30-Sep-2020                                                                                                    |
| Balance Due:    | \$72.00                                                                                                    |
| Submitted Da    | ie: 02-Oct-2020 12:39:04 PM                                                                                                    |
| Contact Us:     |                                                                                                    |
| (202) 759-194   | 6                                                                                                    |
| e-services.otr( | Dec.gov                                                                                                    |
|                 | ок                                                                                                    |
| Feedback        |                                                                                                    |
|                 |                                                                                                    |
| How satisfie    |                                                                                                    |
| How satisfie    | d were you with using the MyTax application to complete your tax matter?                                                                |
| How satisfie    | d were you with using the MyTax application to complete your tax matter?                                                                |
| How satisfie    | d were you with using the MyTax application to complete your tax matter?                                                                |
| How satisfie    | d were you with using the MyTax application to complete your tax matter?                                                                |
| How satisfie    | d were you with using the MyTax application to complete your tax matter?                                                                |
| How satisfie    | d were you with using the MyTax application to complete your tax matter?                                                                |

- 8. A **Confirmation** page displays. To obtain a printed copy of this page, click **Printable View**. Otherwise, click **OK**.
- 9. A section to provide **Feedback** will also appear. Please take a moment to let us know how satisfied you were using the MyTax application. You will also be able to share any comments or concerns in the space provided. Once finished, click **"Submit Feedback"**.